## **Manual Laget.se**

#### **Lite förklaringar:**

**Laget.se –** Vår hemsida, där vi lägger in spelare, händelser i kalendern mm

Idrottonline – Riksidrottsförbundet, där vi har medlemsregister, LOKstöds rapporterar och ansöker om ex idrottslyftspengar, Statligt LOK stöd (kommunalt LOK stöd söks via blankett hos Kommunen)

**IBIS –** här licensieras spelare, matchtider läggs in här. Matchprotokoll direktrapportering kan skrivas ut mm (men inte för de "små lagen")

### **Laget.se (hemsidan)**

## Lägga in nyhet

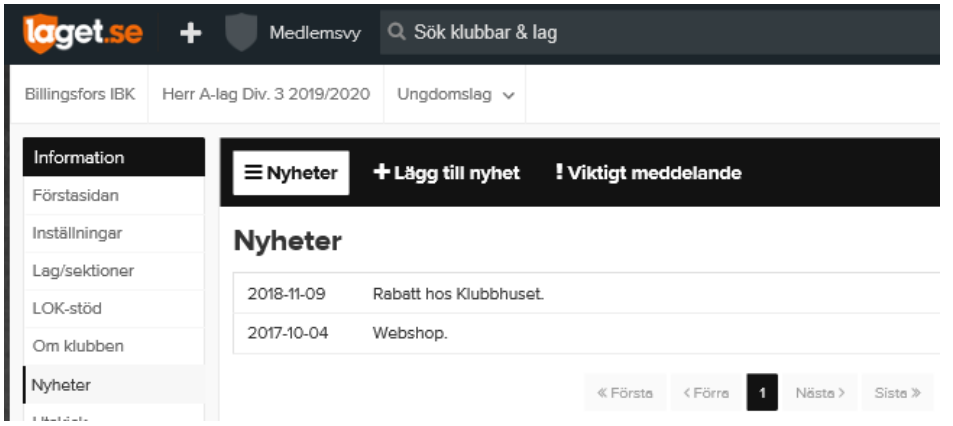

Klicka på nyheter i menyn till höger, då visas en lista med alla nyheter, gå till fliken Lägg till nyhet.

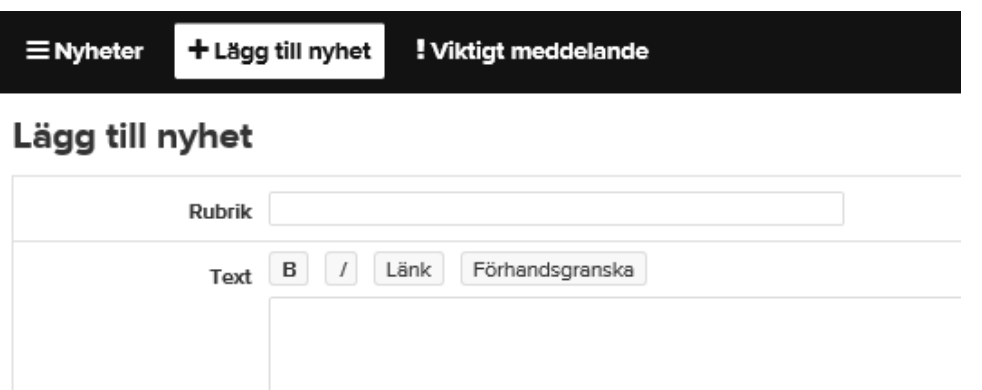

Om man vill att nyheten ska ligga överst på sidan, även då andra nyheter läggs in markerar man den som toppnyhet Man kan också välja vem som ska se nyheten mm. Skriv in rubrik och sedan texten.

### **Medlemmar(spelare/truppen)**

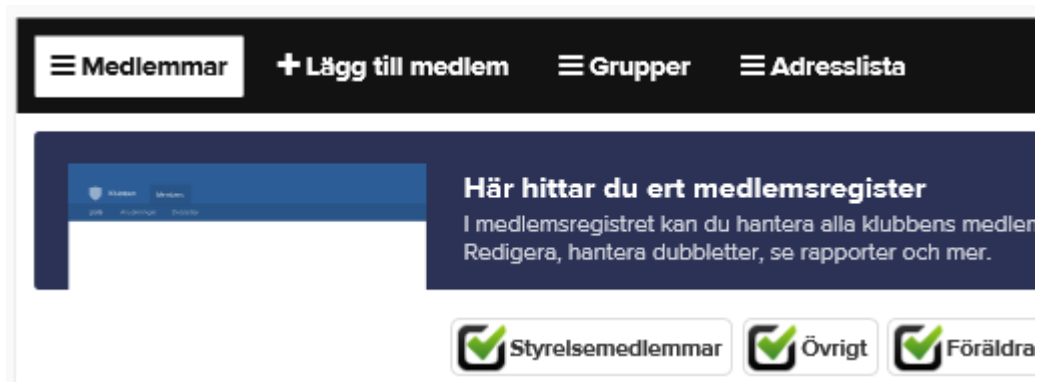

Under medlemmar lägger man in nya medlemmar/spelare samt redigerar befntliga. För att lägga till, sök/lägg in fullständigt person nummer, även på föräldrar.

Under lista medlemmar kan man redigera de som finns upplagda, ex lägga in mobilnummer, för sms avisering (det måste ligga mobilnummer på medlemmen för detta) samt e-post för mailutskick och egen inloggning för spelaren, läggs inte in för de yngre lagen. Lägg endast in uppgifter som tillhör spelaren, ej förälders e-post etc.

För att lägga in mobilnummer, spara och gå in på personen igen och lägg till mobilnummer under kontaktuppgifter.

Förälder ska också läggas in som medlem, med e-post, och kopplas till spelaren, då går mail till föräldern.

För synlighet av kontaktuppgifter, se längre ner under appen och kontaktuppgifter.

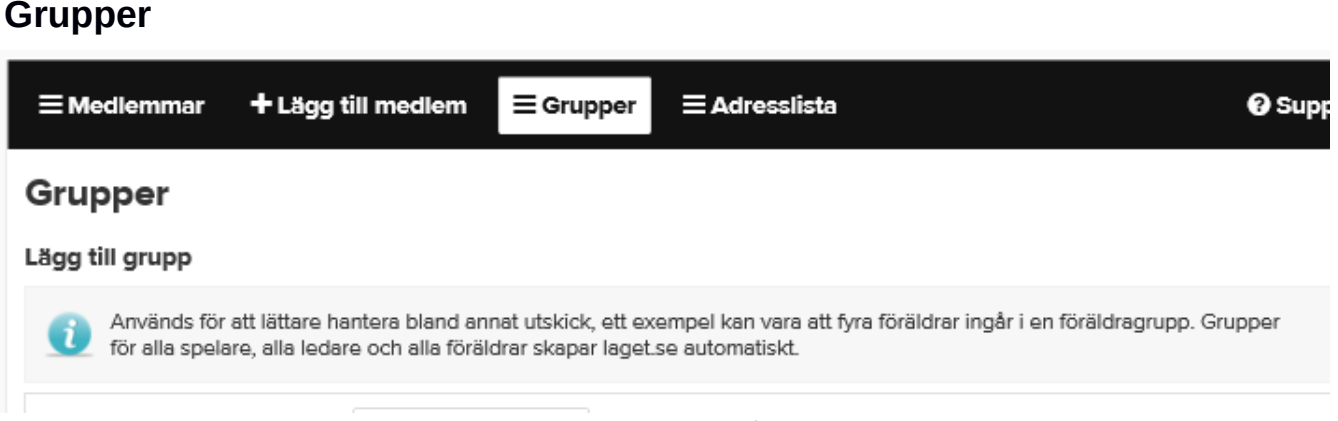

Under grupper skapar man en grupp som man sedan kan välja för ex sms utskick. Namnge gruppen och spara.

## **SMS – e-post utskick**

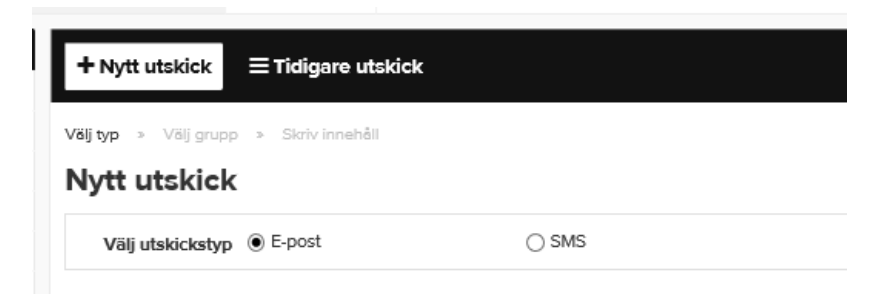

Under utskick väljer man om man vill skicka sms eller e-post. I nästa steg väljer man tll vem man vill skicka tll eller till vilken grupp. Man kan också se tidigare utskick.

## **Aktiviteter**

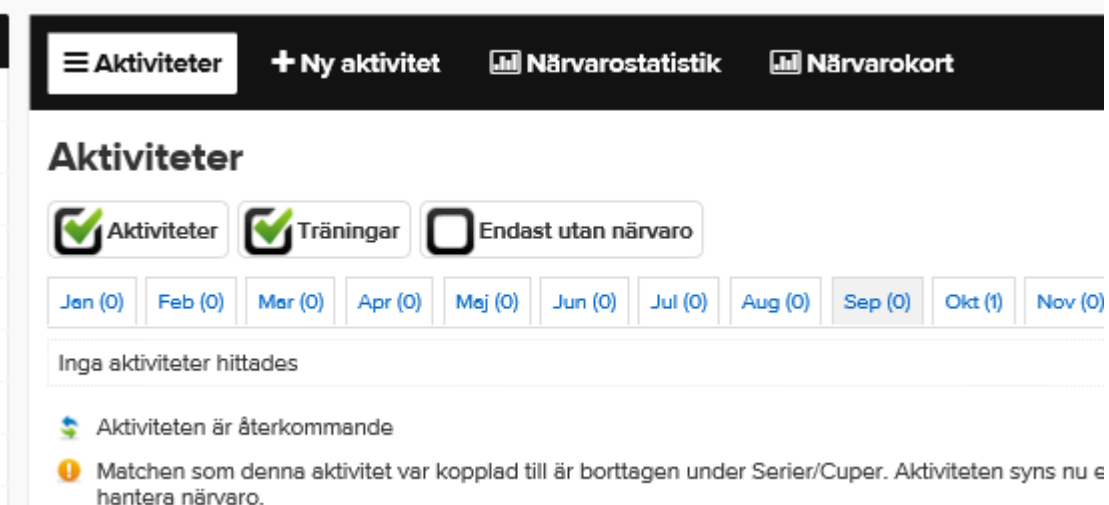

Under aktiviteter lägger man in olika aktiviteter som man vill ska synas i kalender, man kan välja träning, match eller aktivitet. Här (och i appen) kan man rapportera vilka som deltagit, för att senare ta fram statistik, som diagram mm

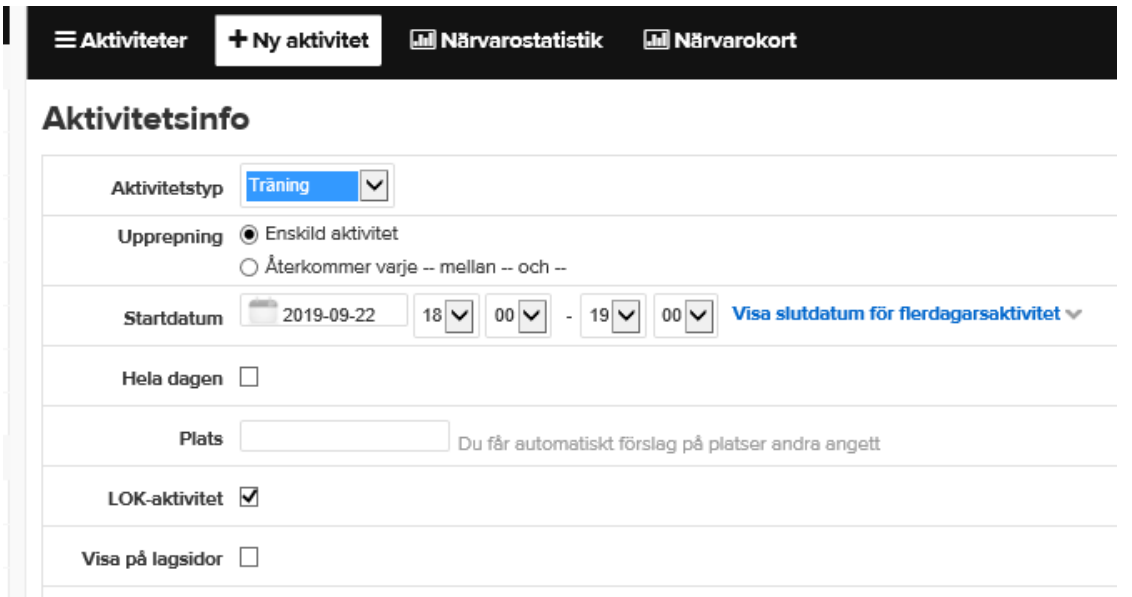

För att lägga till ny händelse, välj ny händelse. Fyll i händelsetyp, upprepning, man kan välja enskild händelse eller återkommande händelse.

Man kan välja om aktiviteten ska var återkommande, bra vid ex. träningar. Seriematcher importeras under serie/cup. Är det en återkommande händelse, ex träning, kan man välja återkommande och då läggs händelsen varje dag inom det datum intervall som man anger. (jag brukar lägga återkommande träningar, och när jag sparat brukar jag redigera dem, för att ta bort/ändra de dagar som t ex är flyttade)

Tänk på att kryssa för om aktiviteten är LOK stödsberättigad, ex. aktiviteter man gör som utbildning, träffar etc.

Välj inte visas på lagsidor, då läggs de in alla lagsidor. Aktviteten kommer ändå at visas på er lagsida och klubbsidan.

Vi har inga gästböcker synliga, detta för att slippa ha koll på dem och slippa onödiga kommentarer, särskilt med tanke på de yngre lagen

# **Appen**

Senaste nytt i flödet -

Du möts av Mitt flöde när du öppnar appen. Här finns alltid det senaste från de lag/klubbar du är medlem i eller följer. Här syns bland annat de senaste nyheterna, bilder mm.

Under **Aktviteter** listas alla dina eller dina barns aktviteter i en lätöverskådlig vy. Pushnotser/aviseringar sför aktiviteterna går ut till dig som godkänt detta.

Använd Kontaktboken för att med ett klick enkelt nå ledare, spelare eller föräldrar via e-post, SMS eller telefon

Via menyvalet **Min profil** kan du enkelt redigera dina och dina barns uppgifter så at ni alltd är up to date och har gjort ert för att förenkla för lagets ledare och andra runt om.

# **Kontaktuppgifter**

#### **För administratörer:**

Synlighet för spelarprofil

När du som administratör redigerar en spelare i ett lag finns inställningen Synlighet där du kan bestämma hur en spelare ska visas under menyvalet Truppen:

**Standard:** Alla kan se namn och ålder samt eventuell annan info, bild och kontaktuppgifter (som kan redigeras var för sig).

**•För inloggade:** Samma, men endast för inloggade medlemmar i samma lag.

**•Skyddad identitet:** Innebär att endast administratörer ser spelarprofilen samt kontaktuppgifter. Detta bör endast användas om personen verkligen lever med skyddad identtet då det kan påverka andra funktioner i laget.se.

Synlighet för kontaktuppgifter

- **•** När du som administratör redigerar en person i klubben/laget finns alternativen **Synlig för alla, Synlig för** medlemmar eller **Endast administratörer** vid varje fält för e-post eller telefonnummer.
- Postadress är aldrig synligt för någon annan än administratörer.
- Alla synlighetsinställningar för kontaktuppgifter gör du under Admin > Medlemmar > Klicka på raden för aktuell medlem > Redigera.

## **Kontaktuppgifer**

## **För alla:**

## Synlighet för kontaktuppgifter

För att redigera synligheten för dig- eller dina barns kontaktuppgifter:

- 1. Logga in på laget.se och klicka på din profilbild uppe till höger (menysymbol uppe till vänster i appen).
- 2. Klicka på Mina uppgifter eller Mina barn (Min profil och sedan Mina uppgifter/Mina barn i appen).
- 3. Vid varje fält för e-post eller telefonnummer under de olika flikarna finns alternativen Synlig för alla, Synlig för medlemmar eller Endast administratörer. Postadress är aldrig synligt för någon annan än administratörer.

## **Bilder via appen**

Med den mobilanpassade bilduppladdningen kan du t.ex. ladda upp ett matchalbum direkt efter avslutad match.

#### **Så laddar du upp bilder från mobilen:**

- 1. Klicka på Mer och sedan Bilder i administratörsmenyn
- 2. Klicka på Ladda upp bild
- 3. Välj om du vill skapa ett nytt album eller lägga till i ett befintligt
- 4. Klicka på Lägg till och markera de bilder du vill ladda upp
- 5. Klicka på Ladda upp
- 6. Tagga bilderna, lägg till beskrivningar och Spara

Nu är alltså närvaroregistreringen, nyhetshanteringen, videofunktionen, medlemshanteringen samt bilduppladdningen mobilanpassade för er att kunna använda direkt bredvid planen!

# **Prenumerera på kalendern**

Få bättre koll på dina (eller dina barns) lagaktiviteter genom att prenumerera på matcher, träningar och övriga aktiviteter.

Att få in ditt lags aktiviteter i din personliga kalender är enkelt.

Det enda du behöver göra är att navigera till, och klicka in dig på, lagets kalender på laget.se och sedan på knappen Prenumerera. Där finns information om hur du kan börja prenumerera beroende på vilken kalender du använder. Man kan prenumerera på flera kalendrar. Man kan också följa sidor.